# Mac 版 Microsoft365 インストール手順

## 1. インストールを行う前に

#### ■ パソコンに既に他の Microsoft 製品が入っていないか確認

複数の Microsoft365 製品が共存していると正しく動作しない場合があります。本学が提供する Microsoft365 を利用する場合には、ご自身のパソコンにインストールされている同ソフトをアンイン ストールすることをお薦めします。

※アンインストールした Microsoft 製品の復元方法については、購入元等に確認してください

※アンインストールの手順は以下の Microsoft サポートのページを参照してください。

【Microsoft for Mac のアンインストールについて】

<https://support.microsoft.com/ja-jp/office/eefa1199-5b58-43af-8a3d-b73dc1a8cae3>

### ■ 拓殖大学の Wi-Fi 通信制限について

拓殖大学は大学内にて Wi-Fi が利用できますが、下記時間帯は授業でのネットワーク利用を優先する ため、大学内で Microsoft365 のインストールは出来ません。

【通信制限】 月~金曜日 9:00~18:00

※上記時間以外はインストール可能

# 2. インストール

## ■ Microsoft365 のセットアップファイルをダウンロードする

以下の URL から Microsoft365 ページにアクセスし、大学より配布されているアカウントを使用して サインインを行います。

【Microsoft365 サインインページ】

<https://login.microsoftonline.com/>

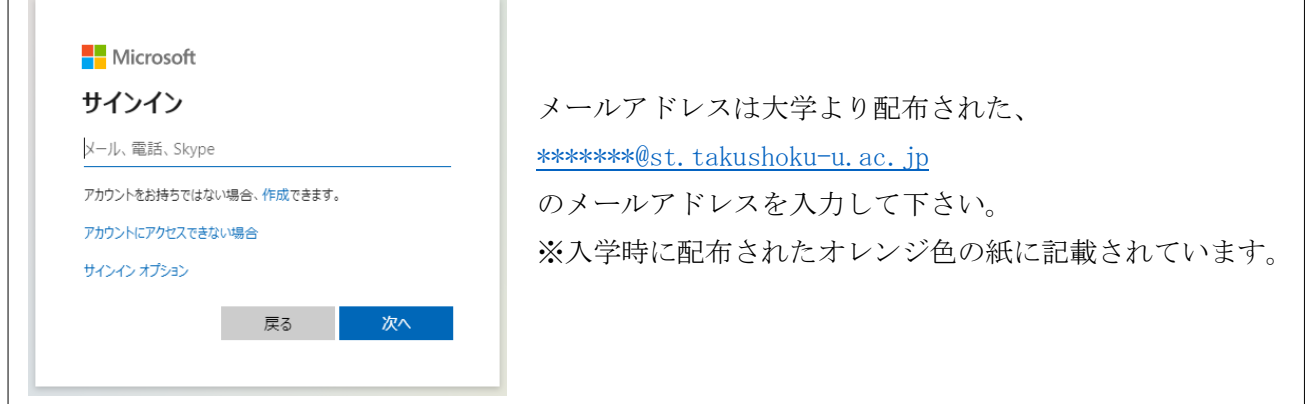

Microsoft365 のトップページが表示されるので、画面右上に表示されている「アプリをインストール」 ボタンを押し、表示されたメニューの中から「Microsoft 365 Apps」を選択します。

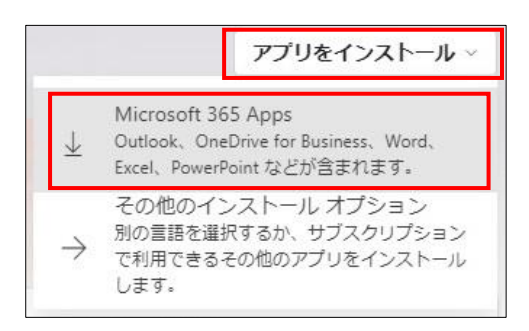

以下のような画面が表示された後、「Microsoft\_365\_and\_Office ~ Installer.pkg」という ファイルのダウンロードが始まります(画面やファイル名は多少異なる場合があります)

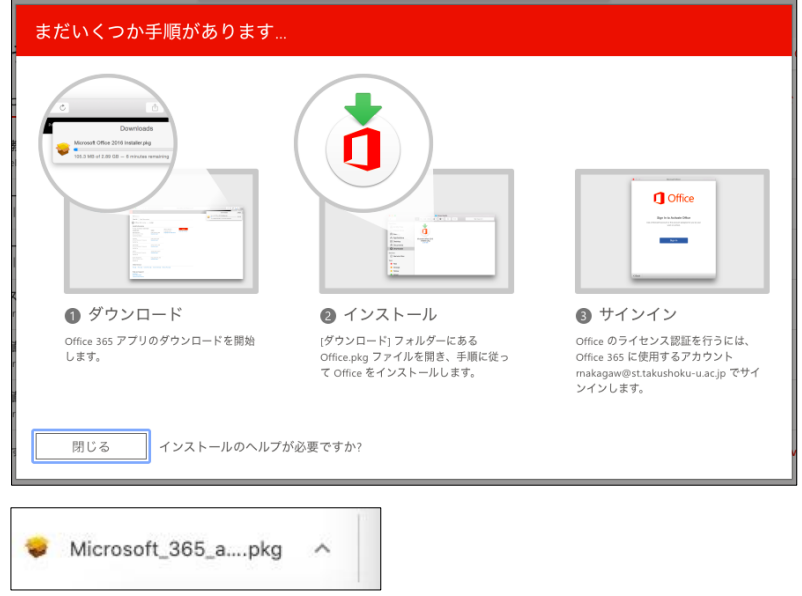

## ■ Microsoft365 のインストールを行う

ダウンロードが完了したら「Finder」を開き、「ダウンロード」に移動し先程ダウンロードしたファイ ルをダブルクリックします。

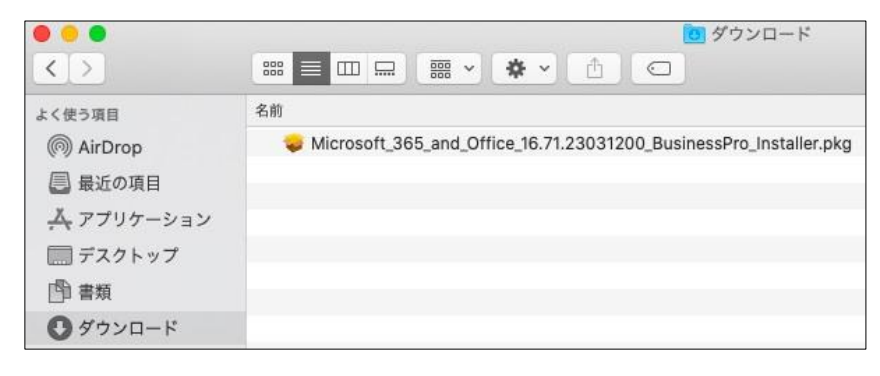

最初のインストール画面で「続ける」を選び、画面に従ってインストールを進めます。

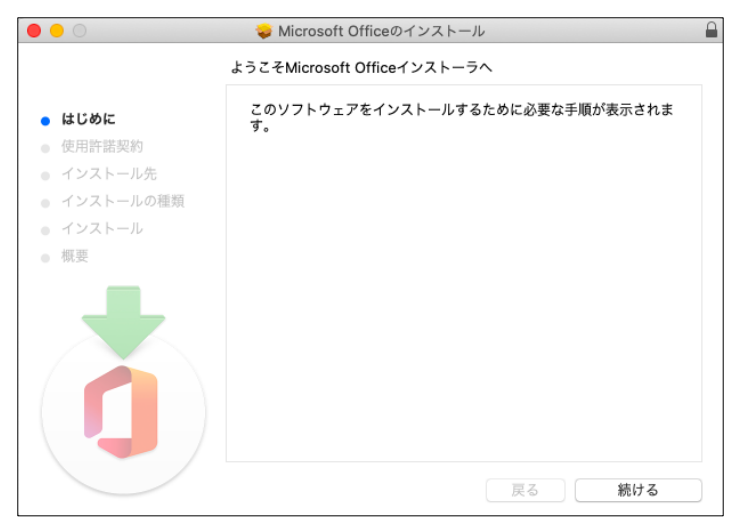

以下の画面が表示された場合は、現在利用している Mac のユーザー名、パスワードを入力し、「ソフト ウェアをインストール」をクリックします。

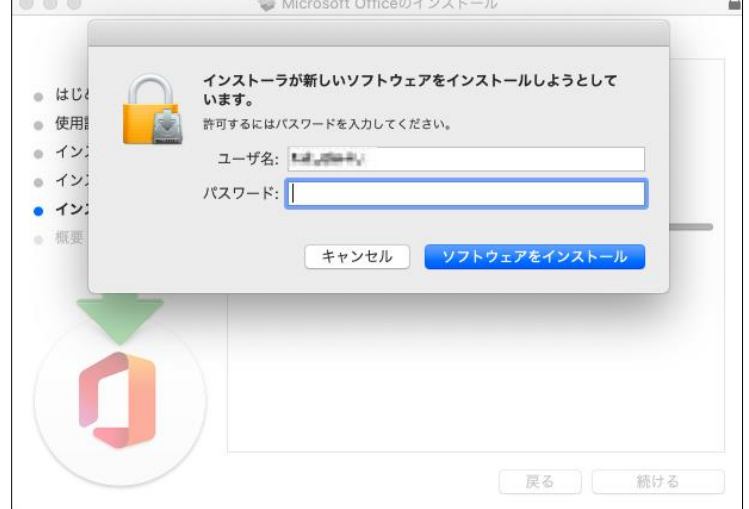

その後ソフトウェアのインストールが開始されますので、インストールが完了したら「閉じる」をクリ ックします。

※通信環境によって異なりますが、インストール完了まで数十分~数時間程度の時間が掛かります。

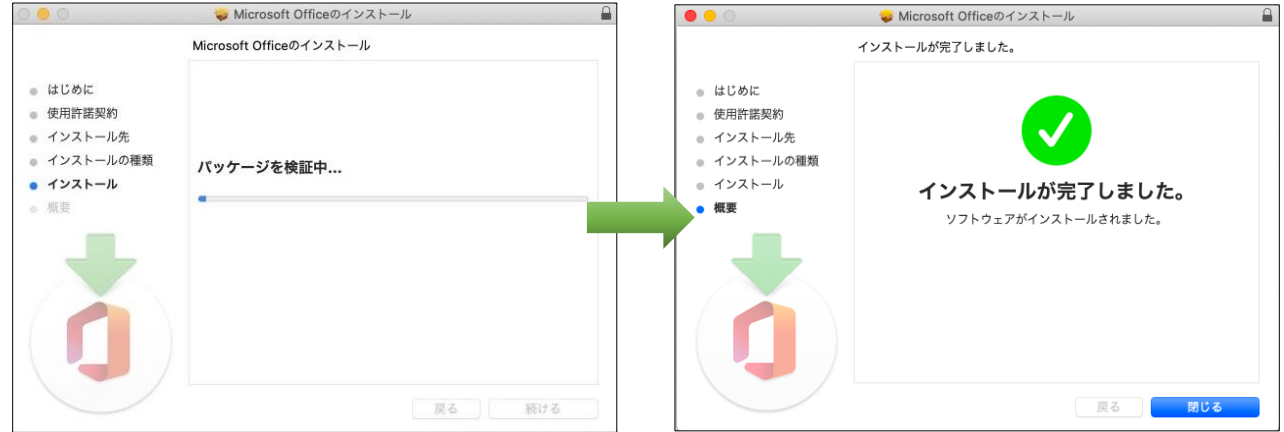

## 3. ライセンス認証

### ■ Microsoft365 のアプリケーションを起動させ、ライセンス認証を行う

次に Microsoft365 のライセンス認証を行います。

「Finder」を開き、その中から Microsoft365 のアプリケーションのうち Word・Excel・Powerpoint 等 のいずれかを 1 つ起動させます

アプリ起動後に「ライセンス契約に同意します」という画面が表示された場合は、「同意する」を クリ ック。

その後画面の指示に従ってサインイン画面まで進んだら、大学入学時に配布されたメールアドレス [\(\\*\\*\\*\\*\\*\\*\\*@st.takushoku-u.ac.jp\)](mailto:*******@st.takushoku-u.ac.jp)とパスワードを入力しサインインします。

### ■「すべてのアプリにサインインしたままにする」という画面が出た場合

サインイン完了後、「すべてのアプリにサインインしたままにする」という以下のような画面が表示さ れた場合は、下記①~②を行います。 ※出ない場合もありますので、その際は下記手順を省きます

- ① 「組織がデバイスを管理できるようにする」のチェックを外す
- ② その後「いいえ、このアプリのみにサインインします」をクリック※右下の「OK」は押さない

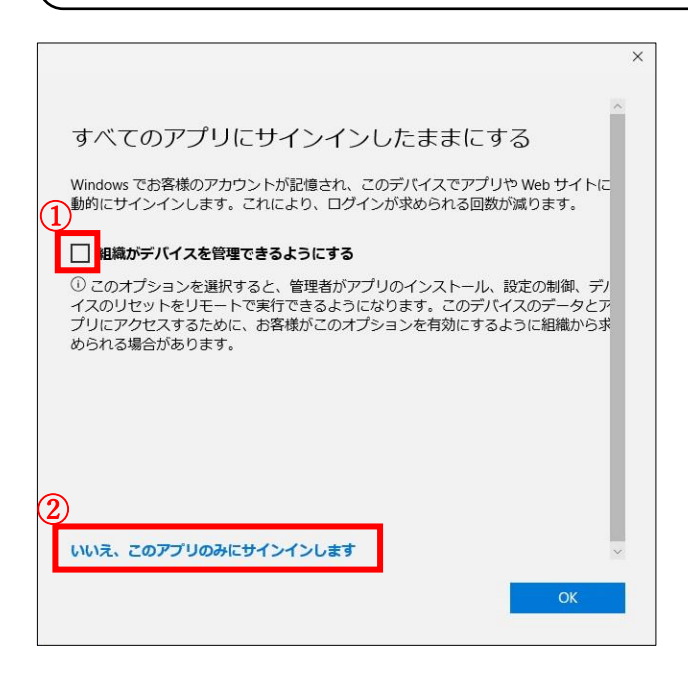

以上の手順でインストールとライセンス認証が完了し、Microsoft365 が利用可能となります。